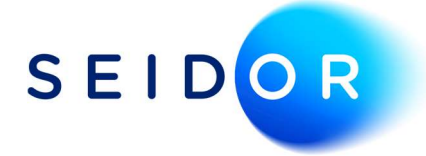

# SAP User Authorisations

Date: 22/08/2022 Author: Sonia Devi

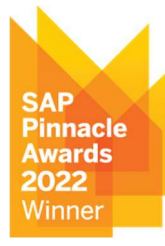

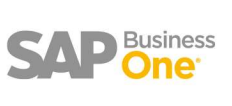

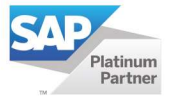

## Contents

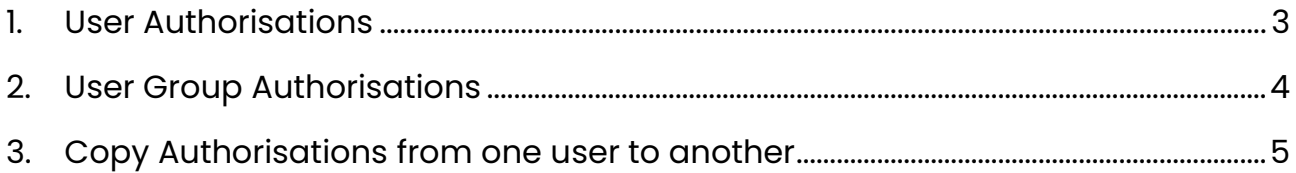

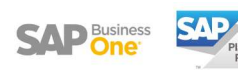

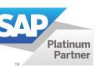

#### 1. USER AUTHORISATIONS

Administration > System Initialisation > Authorisations > General Authorisations.

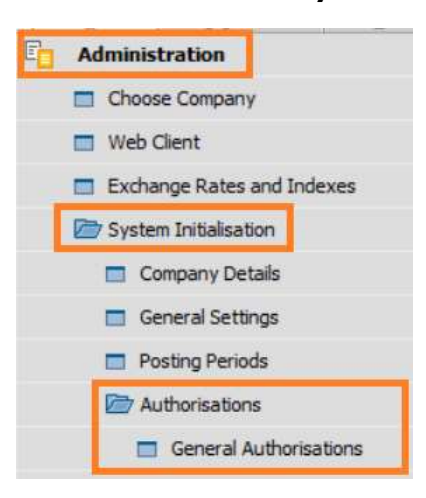

 All SAP users are listed on the left. Select the user then define the authorisation on the right within the authorisation column.

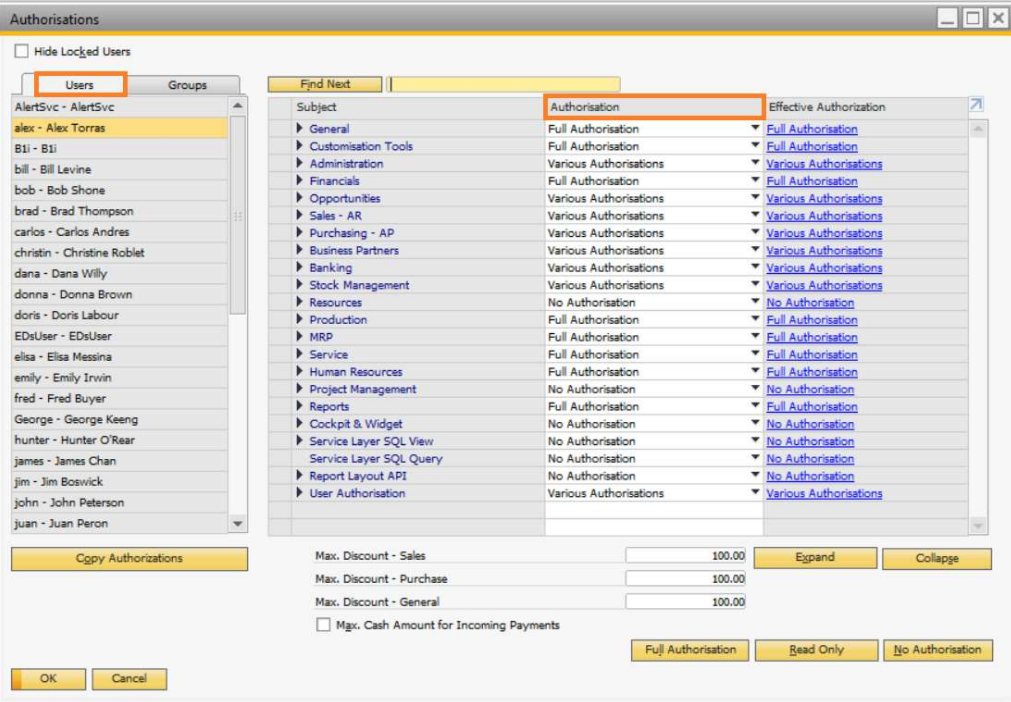

- The different types of authorisations are:
	- Full Authorisation: grant full authorisation to the user for the subject.
	- Read Only: the user can display all data of the subject but cannot make any changes.
	- No Authorisation: the user is unable to display or change any data of the subject.

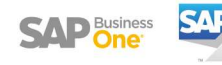

 You can drill down into each module and give users access to certain parts of the module. For example, user only needs access to sales invoices within the sales module.

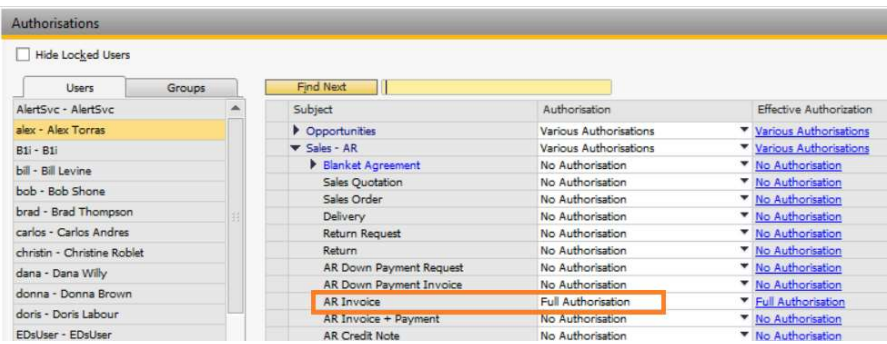

## 2. USER GROUP AUTHORISATIONS

To define authorisations for a user group, select the groups tab on the left-hand side.

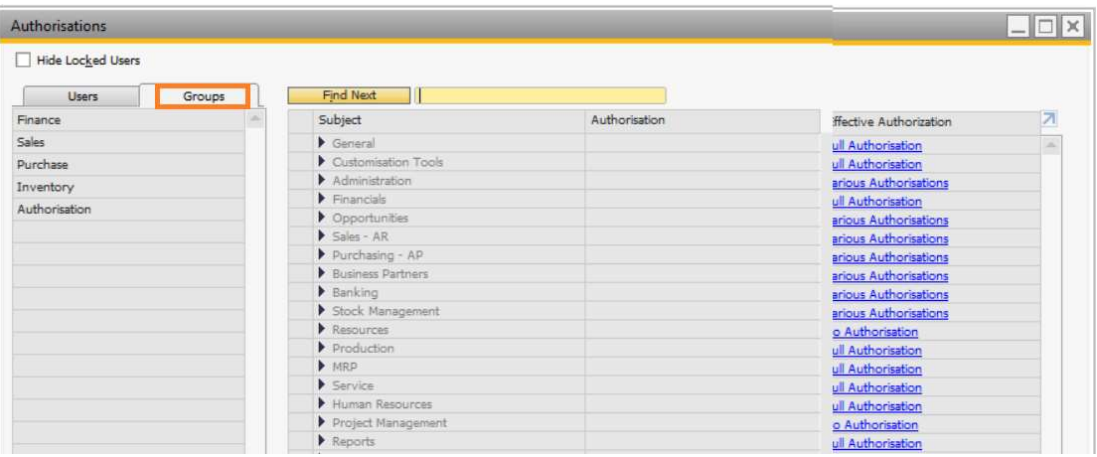

• The group can then be assigned to the user profile via Administration > Setup > General > Users.

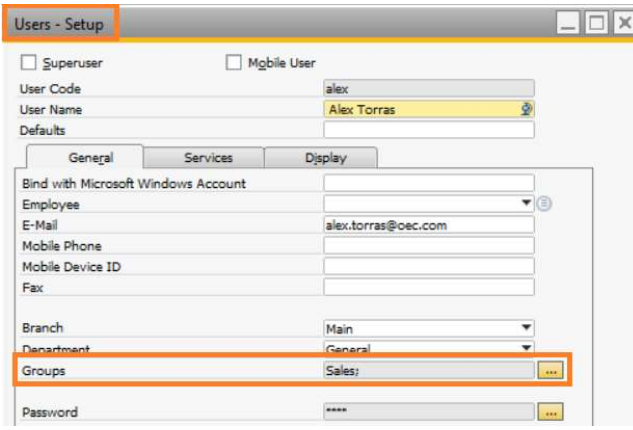

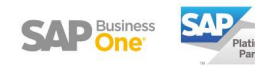

# 3. COPY AUTHORISATIONS FROM ONE USER TO ANOTHER

- Once you have defined authorisations for a user, you can copy their authorisation to another user.
- In the authorisations window select the user who has the correct authorisations you want to copy.
- Select the copy authorisations button, which will display a list of users. Select the users you want to copy the authorisations to.

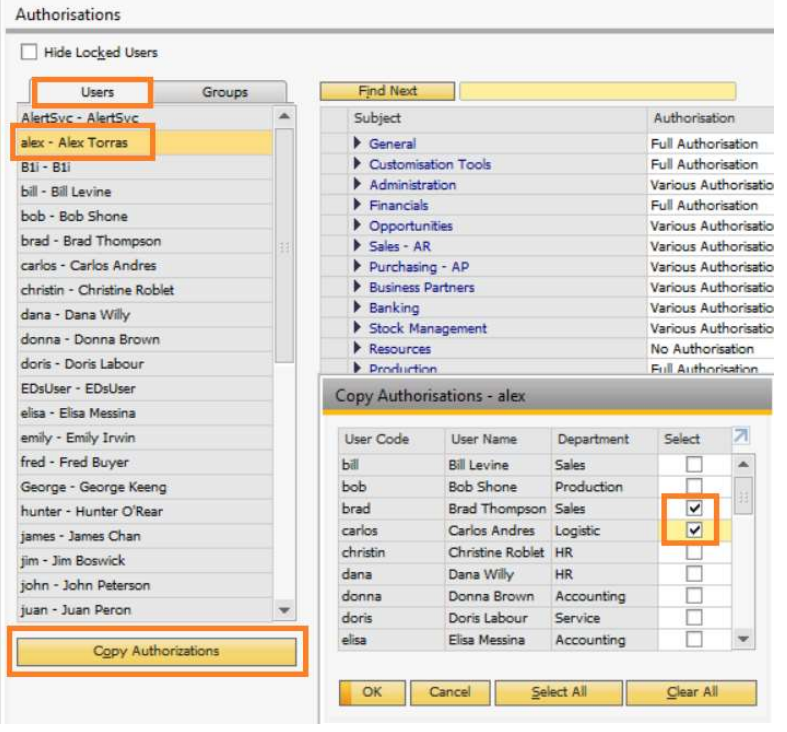

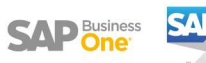

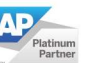